# Commande en ligne

**Gestion des commandes des clients**

Ce guide vous indique comment gérer, accepter, rejeter et rembourser les commandes en ligne de vos clients.

#### **Notifications – Accepter et rejeter des commandes**

Les notifications relatives aux commandes s'affichent en haut de l'écran d'accueil sous la forme d'une **cloche rouge** ou **orange** à côté du bouton **Actualiser** du système de point de vente. La couleur de la notification passe de l'orange au rouge s'il y a un article en souffrance.

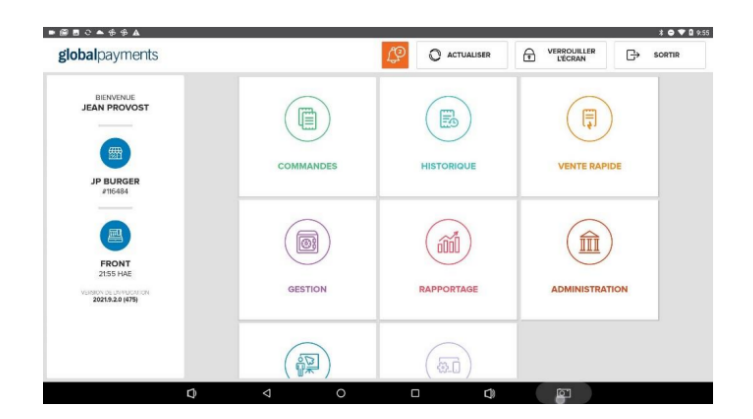

Lorsque vous avez sélectionné **la notification rouge** ou **orange**, vous sélectionnez **Commandes reçues**, ce qui vous amène à la section **Ouvert**.

Si vous désirez voir les commandes avant de les accepter, allez à **Paramètres avancés > Acceptation de commandes > Vérifier avant d'accepter** . Vous accéderez à la section **Commandes Reçues** .

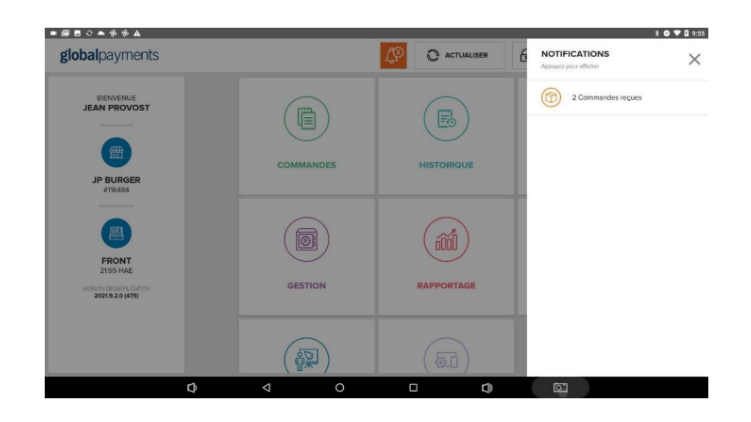

Après avoir sélectionné une commande reçue, vous avez la possibilité de **l'accepter** ou de la **rejeter**.

**REMARQUE :** Si la fonction **Acceptation de commandes** est fixée à **Accepter Automatiquement**, la commande se trouvera sous **Commandes acceptées**.

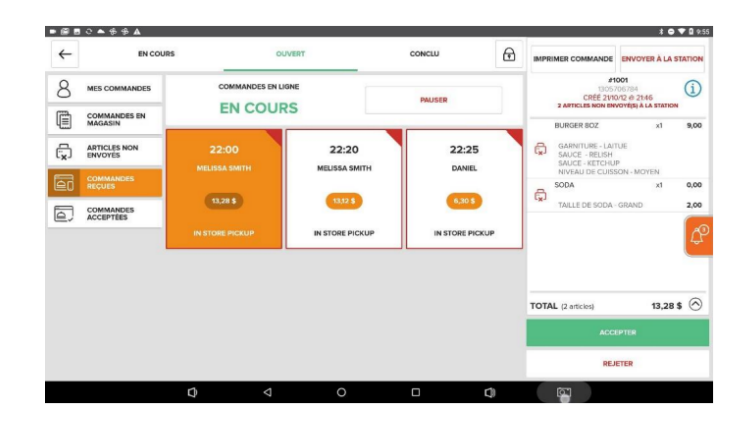

Si la commande est **acceptée**, le client recevra une notification par courriel l'avisant que la commande est en cours de préparation.

## **Commande en ligne**  $\Box$  Gestion des commandes des clients

Si la commande est **rejetée**, le client recevra une notification par courriel l'avisant que la commande a été annulée et remboursée.

Pour afficher une commande acceptée, sélectionnez le bouton **Commandes acceptées** dans le module **Ouvert**.

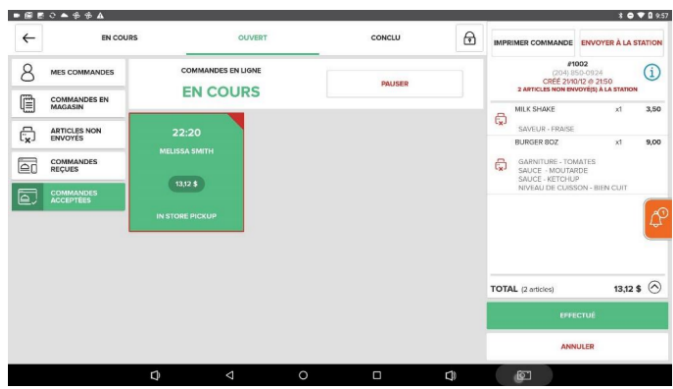

Pour remplir une **commande acceptée**, choisissez cette commande et sélectionnez **Effectué**. Le client recevra une notification par courriel l'avisant que sa commande est maintenant prête.

Vous pouvez également annuler une commande qui a été acceptée en sélectionnant **Annuler**. Le client recevra une notification par courriel l'avisant que sa commande a été annulée et remboursée.

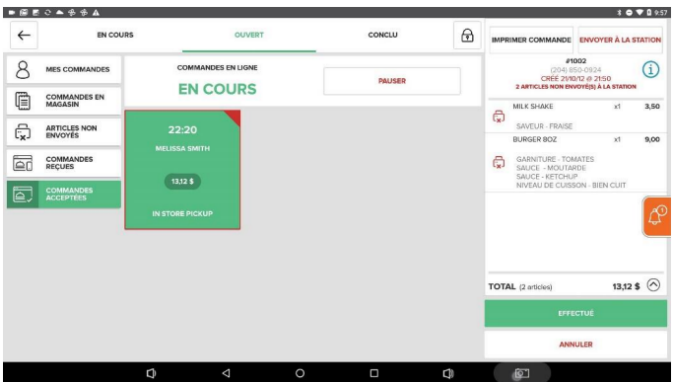

### **Remboursement d'une commande en ligne**

Lorsqu'une commande en ligne est **terminée**, vous avez la possibilité de la **rembourser** à partir de l'écran **Conclu**.

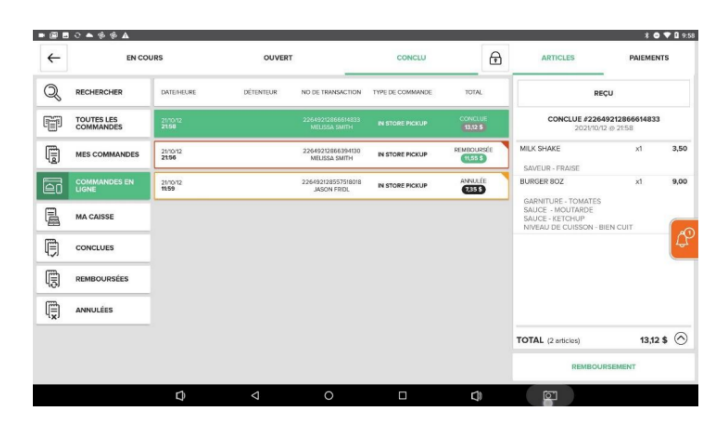

Dans l'écran **Conclu**, choisissez la commande que vous désirez rembourser et sélectionnez **Remboursement**. Vous pouvez ensuite choisir de rembourser toute la commande ou certains articles, ou entrer un montant à rembourser.

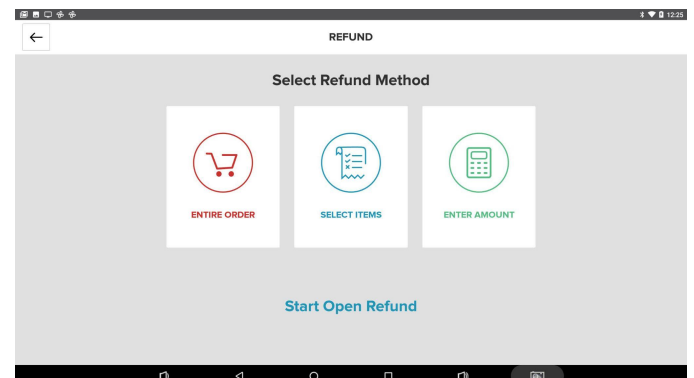

Sélectionnez **Remboursement en espèces** ou **Remboursement**, sélectionnez le type de reçu (par courriel ou papier), puis sélectionnez **Compléter la commande**.

# globalpayments